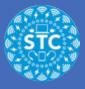

Requirements.

Video recorded @1080p or 720p on the Zoom Camera or the Canon Vixia 500 series

Check list:

- Check audio
- Check lighting
- Check your sample video/audio (all well in advance before the big day of recording)
- Use a tripod
- Test camera location in your classroom
- · Get your students used to ignoring the camera in your classroom

# **Open Final Cut Pro**

Open Final Cut Pro

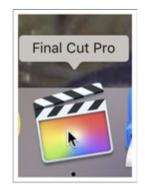

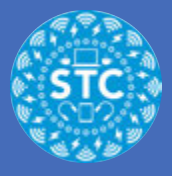

# **Final Cut**

Click on "Import Media" from the Library Clip Viewer

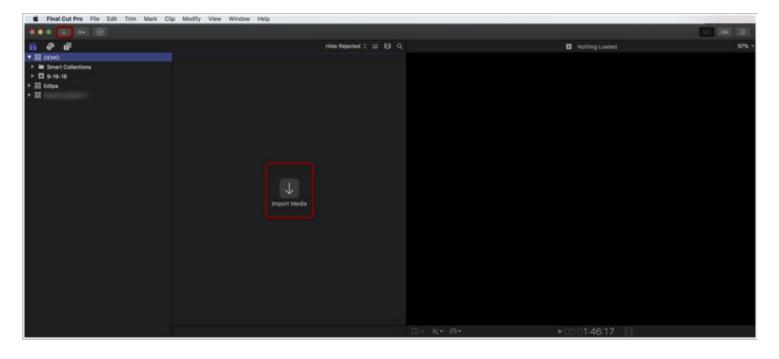

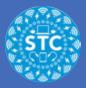

### **Media Import**

Select your SD card from the "Cameras" column

Select the video clips you want to bring into your video

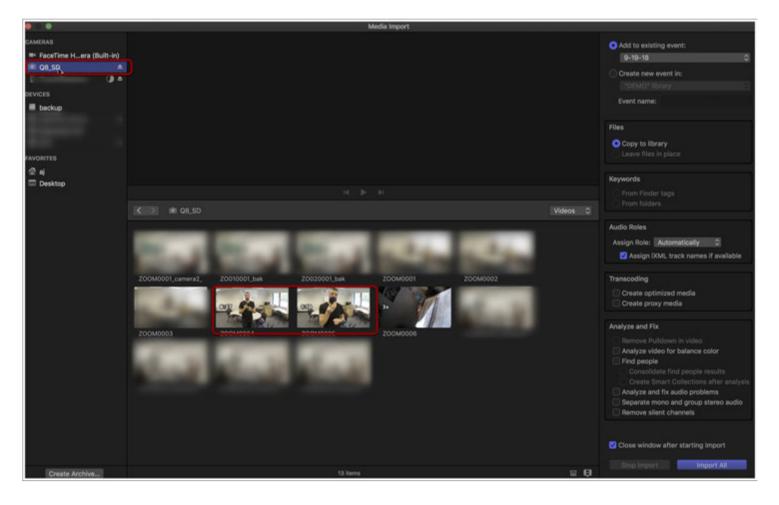

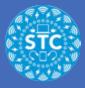

#### **Media Import**

- 1. From the right column, select "Create new event in" and give your event a name
- 2. Select "Copy to library"
- 3. Click "Import All"

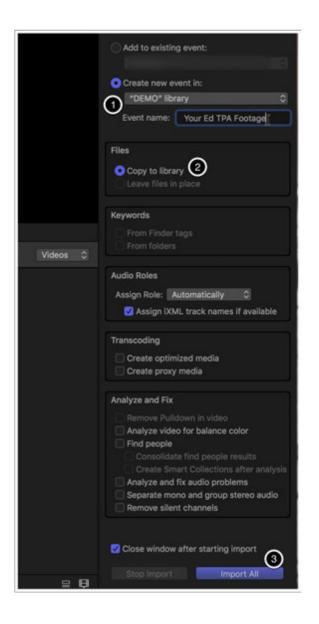

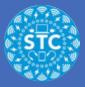

#### New

Create a new project from File>New>Project

| 🗯 Final Cut Pro                                | File Edit Trim Mark Clip Modify View Window Help                                                                                                    |
|------------------------------------------------|----------------------------------------------------------------------------------------------------|
|                                                | New     ▶     Project     ₩N       Open Library     ▶     Event     ℃N       Close Library     ▶     Library     ℃N                                                        |
| B DEMO     Smart Collection                    | Library Properties ^#J Folder                                                                                                    |
| <ul> <li>► 88 Edtpa</li> <li>► 88 F</li> </ul> | Transcode Media       Library Smart Collection ℃ 第N         Relink Files       Compound Clip         Export XML       Multicam Clip         Share       Send to Compressor |
|                                                | Save Video Effects Preset<br>Save Audio Effects Preset<br>9/19/18, 1:06 PM                                                                                                 |
|                                                | Copy Project to Library<br>Move Project to Library<br>Consolidate Project Media<br>Consolidate Motion Content<br>Delete Generated Project Files<br>Merge Events            |
|                                                | Reveal in Browser<br>Reveal Project in Browser<br>Reveal in Finder<br>C位F<br>企業R                                                                                           |
|                                                | Move to Trash #                                                                                                    |

## **Use Custom Settings**

- 1. Give your project a name
- 2. Make sure the In Event is the name of the one you created and imported your footage to
- 3. Select "Use Custom Settings"

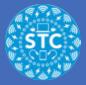

| Project Name:          | U d Project                              |           |
|------------------------|------------------------------------------|-----------|
| 2 In Event:            | 9-18-18                                  | 0         |
| Starting Timecode:     | 00:00:00                                 |           |
| Video:                 | Set based on first video clip properties |           |
| 3 Audio and Rendering: | Stereo, 48kHz, ProRes 422                |           |
| Use Custom Settings    |                                          | Cancel OK |

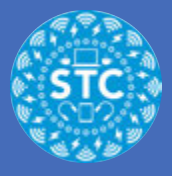

### **Custom Settings**

- 1. Select Custom from Video
- 2. Type 640 x 360 in the Resolution section (and a rate of 23.98p)

The rest of the settings should look like the screenshot

|                        | 1080p HD            |             |   |        |          |
|------------------------|---------------------|-------------|---|--------|----------|
|                        | 1080i HD            |             |   |        |          |
|                        | 720p HD             |             |   |        |          |
|                        | NTSC SD             |             |   |        |          |
| Project Name           | PAL SD              |             | _ |        |          |
| In Frank               | 2K                  |             |   |        |          |
| In Event               | 4K                  |             | 0 |        |          |
| Otentine Timesede      | 5K                  |             |   |        |          |
| Starting Timecode      | 360°                | 2           |   |        | -        |
| 1 Video 🗸              | Custom              | 640 × 360   |   | 23.98p | <b>3</b> |
|                        | Format              | Resolution  |   | Rate   |          |
|                        | Normal              |             | ٢ |        |          |
|                        | Projection Type     |             |   |        |          |
| Rendering:             | Apple ProRes 422    |             | ٢ |        |          |
|                        | Codec               |             |   |        |          |
|                        | Standard - Rec. 709 |             | ٥ |        |          |
|                        | Color Space         |             |   |        |          |
| Audio:                 | Stereo ᅌ            | 48kHz       | ٢ |        |          |
|                        | Channels            | Sample Rate |   |        |          |
| Use Automatic Settings |                     |             |   | Cancel | ОК       |

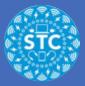

## Welcome to Final Cut

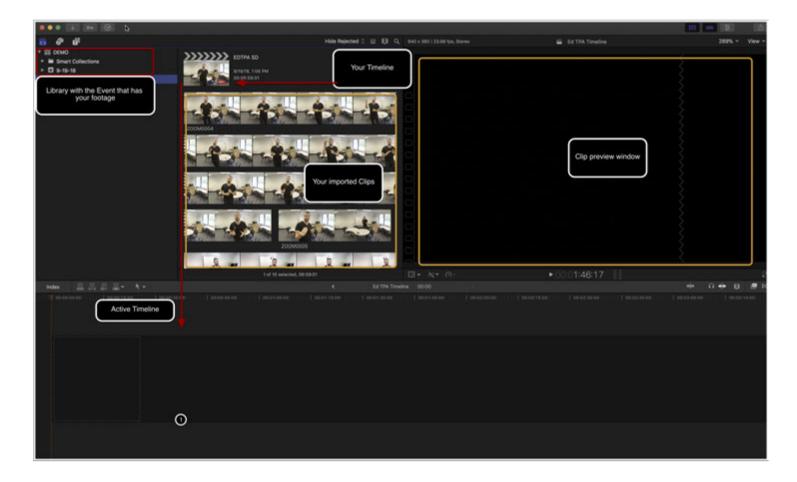

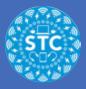

# **Clip Selection**

Select sections of clips from the library by clicking and dragging the yellow selection box

Drag and drop those slections/clips into the timeline

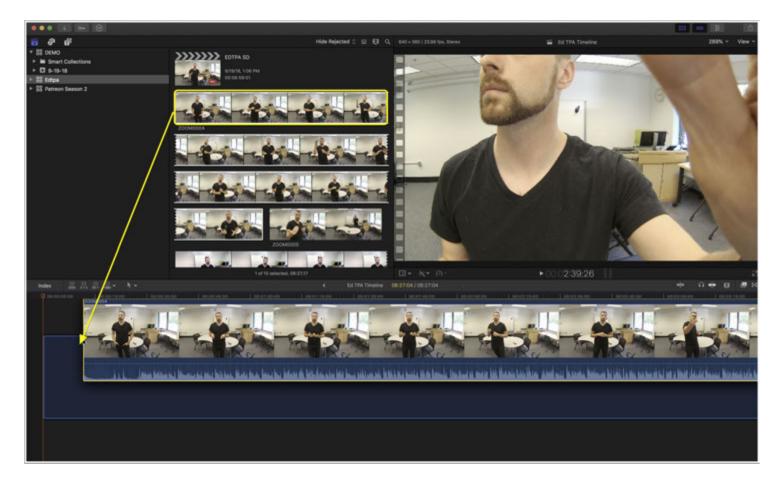

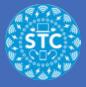

#### Volume

- 1. You can click and drag the line in the audio track to turn up your volume if it is too low
- 2. \*Warning\* beware of clipping, or too many spikes in your audio that look red

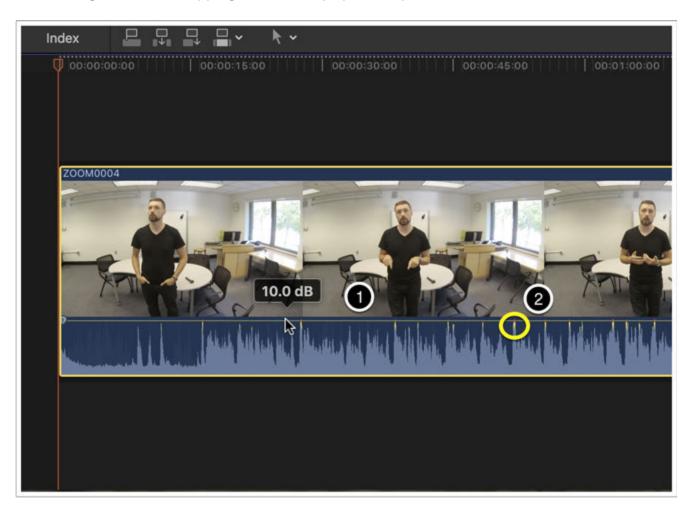

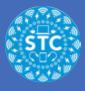

## **Trimming Ends**

- 1. You can roll in ends to cut to where your lesson starts by clicking and dragging the ends of clips
- 2. In the center of your screen, above the timeline, you can see howlong your video is as you edit. Be sure you are not over time.

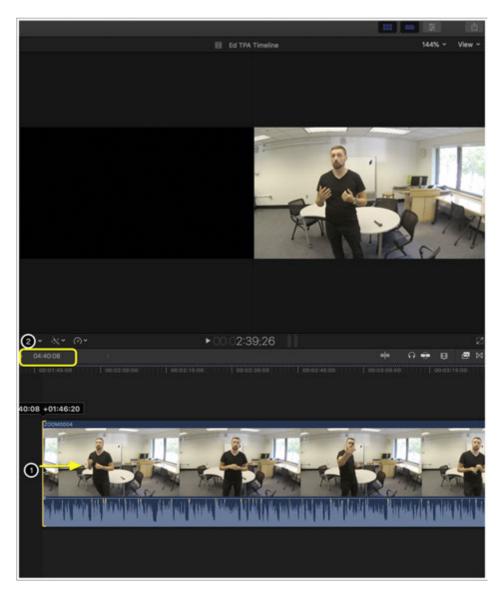

### **Adding Text- Captions**

1. Select the Title Tool from Library

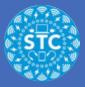

- 2. Select Lower Thirds
- 3. Click and drag Basic Lower Third to the top of your clip in your timeline

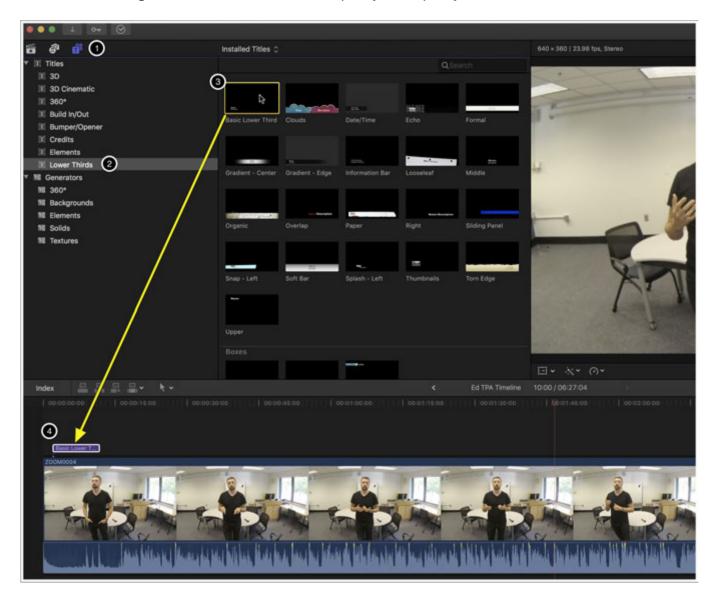

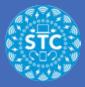

### Length of time for captions

Adjust the length of time, and timing, of your captions by rolling out each end like a clip

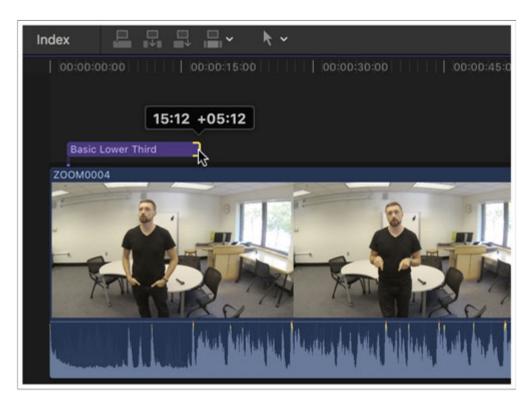

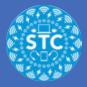

#### **Text and Inspector**

- 1. Double click on the Lower Third that you added to the top of the clip.
- 2. You can type in the highlighted text area in your video.
- 3. For more text features, on the Inspector column
- 4. For font and font size, adjust using sliders

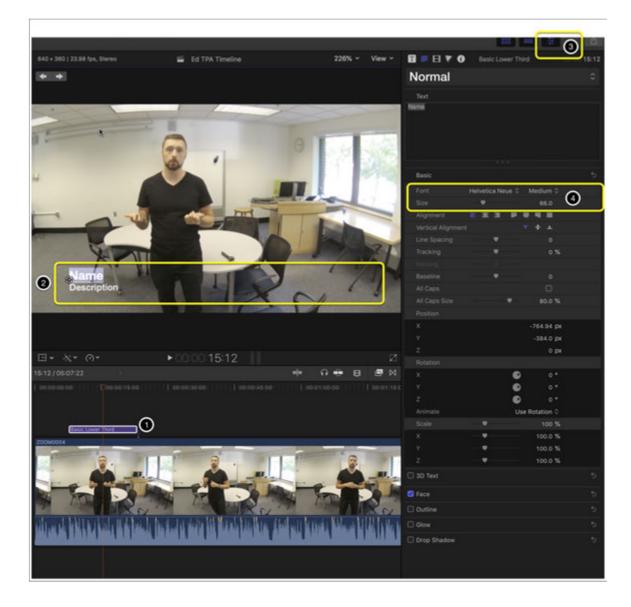

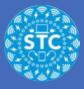

# **ADVANCED** (optional): Censor Faces

If your video contains faces of students you can not have in your footage, you will have to use a little more advanced tool to blur them out.

To start open the Effects Browser

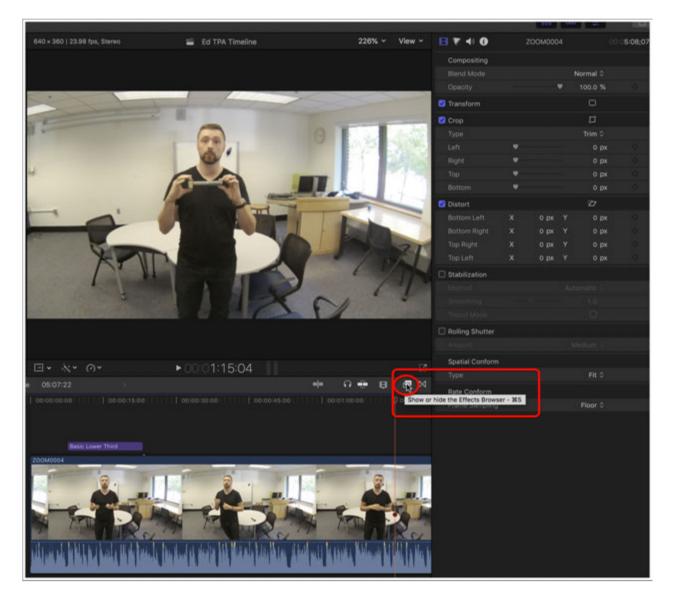

## **Find Censor**

- 1. From the Effects Browser, click on the top "All Video & Audio" section
- 2. Then click on the search bar at the bottom and type "Censor"

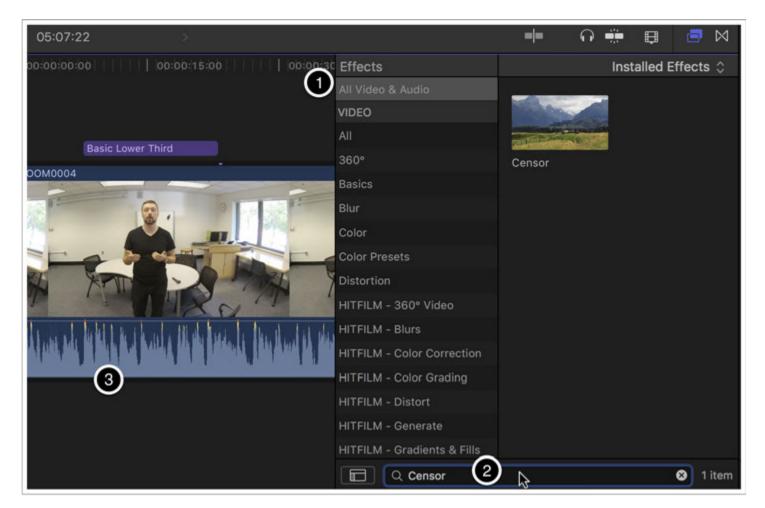

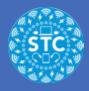

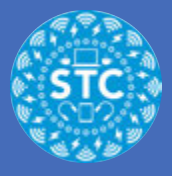

# **Apply Censor**

Click and drag "Censor" to the clip that you need it to go to

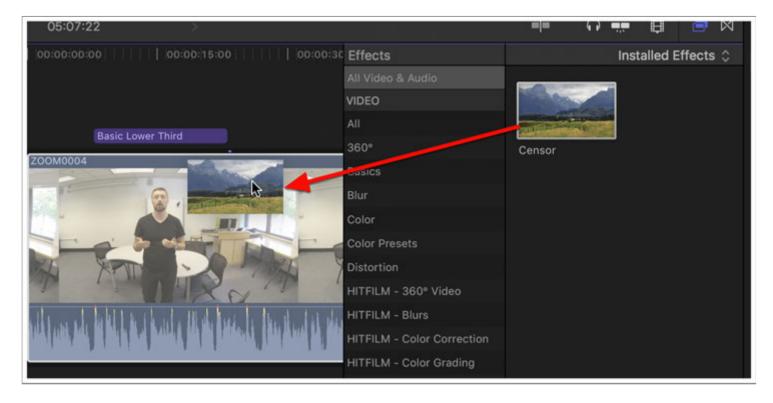

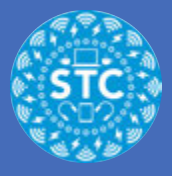

### **Adjust Censor**

- 1. Make sure Inspector is open
- 2. Find the panel for Censor
- 3. You can adjust the placement and size by clicking and dragging the end of the circle, or clicking and dragging the center of the circle

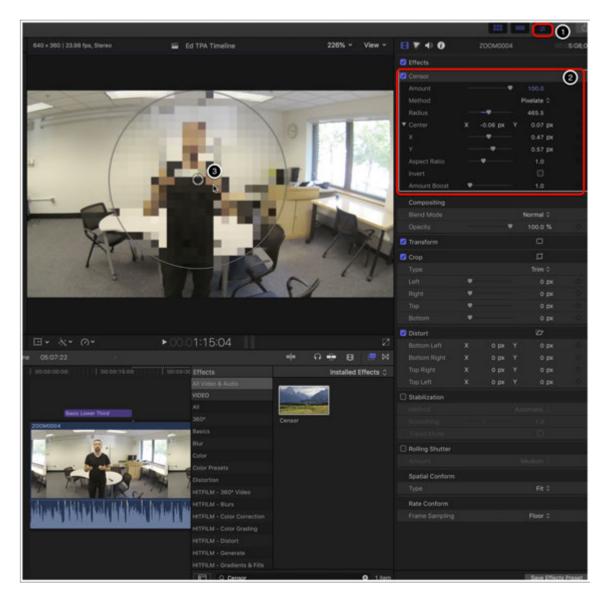

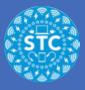

# Keyframe

Add a Keyframe by clicking on the dimond + icon to the right of the Center attribute in the Censor panel

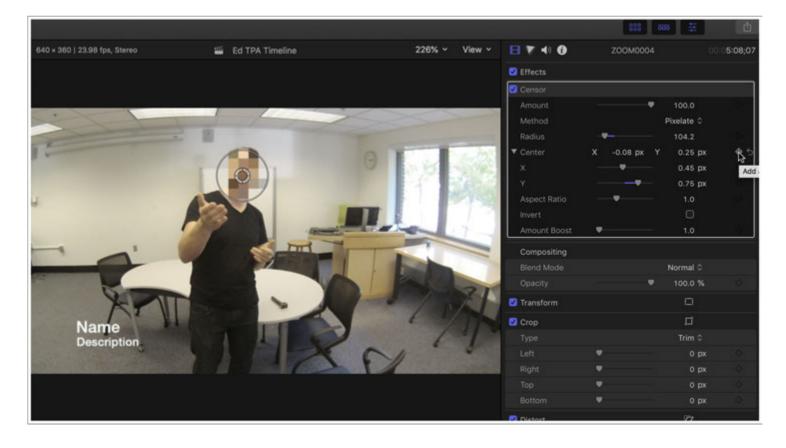

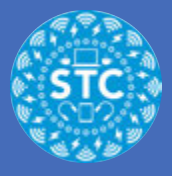

#### **Move Censor**

- 1. Move your shuttle in your timeline until your subject is out of the censor bubble
- 2. Move the center of the censor bubble on top of the subject's new position
- 3. Add keyframe
- 4. Repeat this process for the duration of the clip

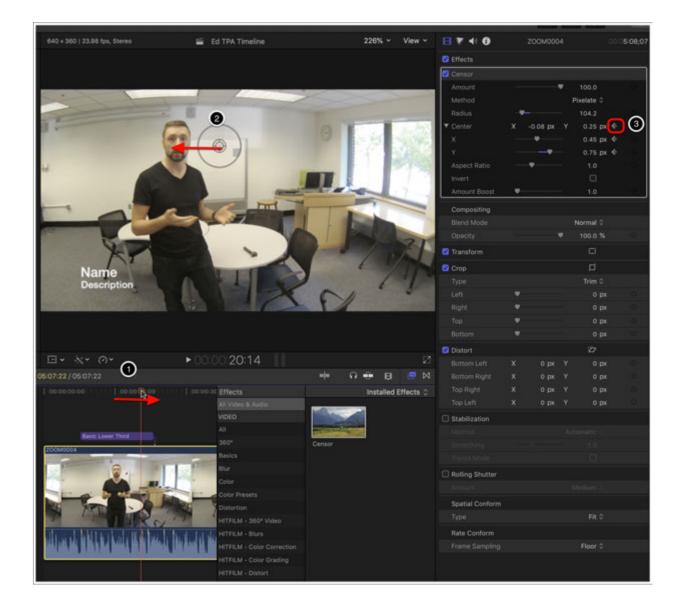

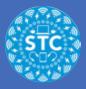

# **Prepping for Sharing**

Once all your edits are done, select the Sharrow from the top right corner of Final Cut

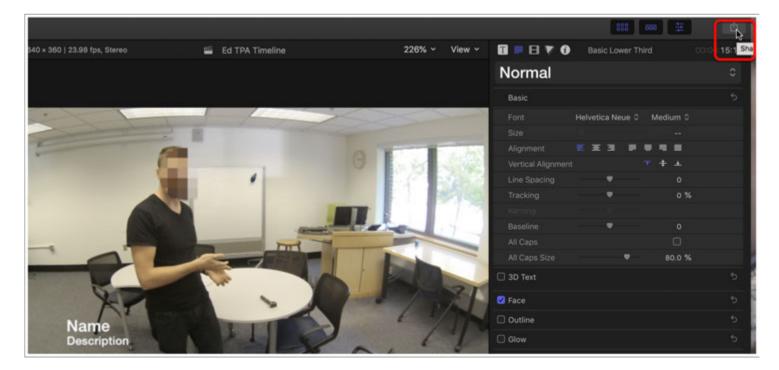

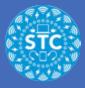

## **Sharing to Master File**

Select Master File from the dropdown

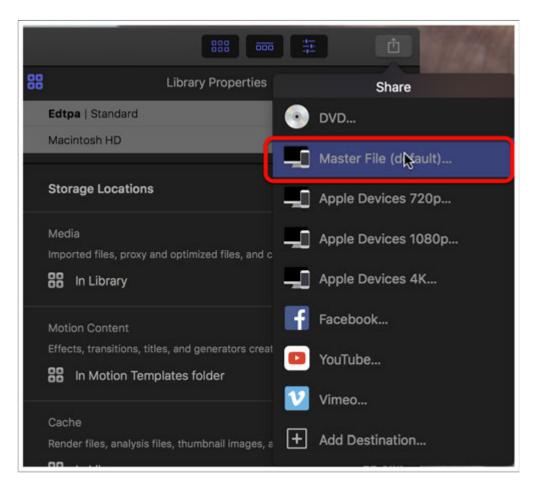

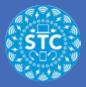

#### **Master File: Preview**

- 1. You can scan through your file by hovering over the preview
- 2. Name your video what you'd like your filename to be
- 3. Verify that it is the correct length
- 4. Verify it is the correct resolution

| Ма                                                  | ster File                                           |
|-----------------------------------------------------|-----------------------------------------------------|
|                                                     | Info Settings                                       |
|                                                     | Ed TPA Timeline 2                                   |
|                                                     | Description:<br>This video is about Ed TPA Timeline |
|                                                     | Creator: AJ Barse<br>Tags: Round 2                  |
| He Barit                                            | $\sim$                                              |
| 4                                                   | 3                                                   |
| 🖸 640 x 360   23.98 fps 🕩 Stereo (L R)   48 kHz 🔮 0 | 00:05:07:22 Apple MPEG-4 movie 🕎 31.3 MB est.       |
| Master File                                         | Cancel Next                                         |

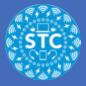

#### **Master File: Settings**

- 1. Select Settings
- 2. Format: Apple Devices
- 3. Video odec H.264 Faster Encode
- 4. Resolution: 640x360
- 5. Verify that the size is less than 299mb
- 6. Check one last time that it is the correct length of time
- 7. Click next

| M                                                 | aster File         |                            |         |
|---------------------------------------------------|--------------------|----------------------------|---------|
|                                                   |                    | Info Settings              |         |
|                                                   | Master File        |                            |         |
|                                                   | 2 Format:          | Apple Devices              | \$      |
|                                                   | 3 Video codec:     | H.264 Faster Encode        | \$      |
|                                                   | A Resolution:      | 640 x 360                  | \$      |
|                                                   | Color space:       | Standard - Rec. 601 (NTSC) |         |
| A PARTY MAN                                       | Audio file format: | QuickTime Movie (AAC)      |         |
| Store States                                      |                    | Include chapter markers    |         |
|                                                   | When done:         | Do Nothing                 | \$      |
| 6                                                 | )                  | 5                          |         |
| 🖾 640 x 360   23.98 fps 🖪 Stereo (L R)   48 kHz 🕒 | 00:05:07:22 📄 Ap   | ople MPEG-4 movie 🖳 📴      | 1B est. |
| Master File                                       |                    | Cance                      | Next    |

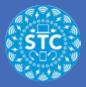

### Save: Where

Pick a place to save your file: I reccomend the Desktop

| Save As: | Ed TPA Timeline |        | ¥    |
|----------|-----------------|--------|------|
| Where:   | Desktop         |        | 0    |
|          |                 | Cancel | Save |

### **Export Graph**

You will be brought back to Final Cut, look in the upper left for the Background Tasks Graph, and click on it

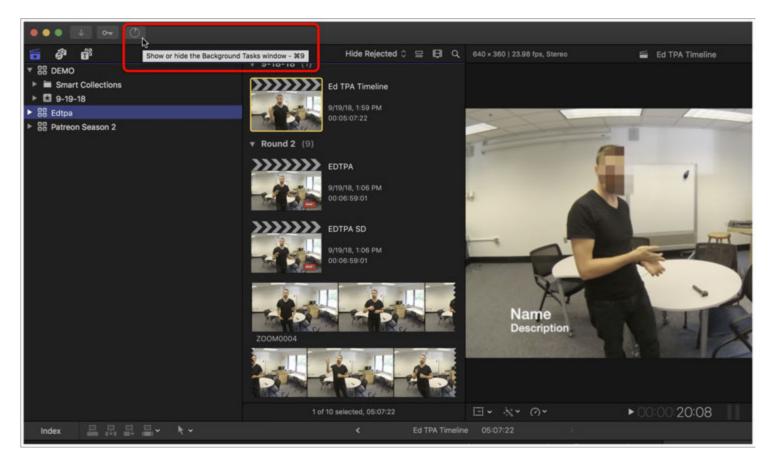

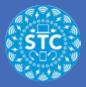

### **Background Tasks**

You can watch the percentage of the progress.

NOTE- DO NOT click the x to the right of the percentage- this will cancel your export

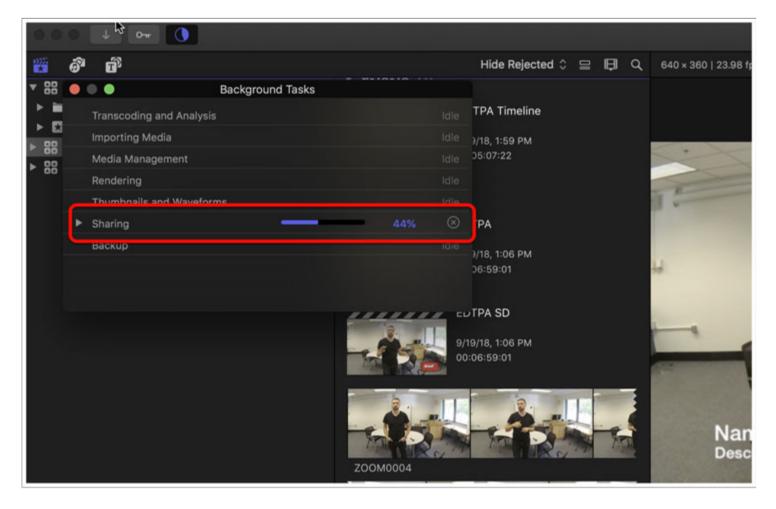